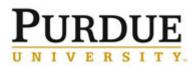

### Monthly Review of Transactions without Prior Fiscal Approval – On-Demand and Scheduled Versions– Cognos Standard Report

This QRG outlines the steps to run the <u>Monthly Review of Transactions without Prior Fiscal Approval</u> and the <u>Monthly Review of Transactions without Prior Fiscal Approval – Scheduled View</u> Standard Report in Cognos.

The expectation is for business office account management staff to utilize this report to perform a monthly posttransactional review of federal sponsored program funds and federal appropriated funds. Business offices may choose to utilize the <u>Monthly Review of Transactions without Prior Fiscal Approval</u> report to review all operating funds or other sponsored program grant types, but if this is done, it should be run on a separate report so the risk to federal funds is not diminished.

The <u>Monthly Review of Transactions without Prior Fiscal Approval</u> report allows reviewing a random selection of transactions (which is the lesser of 10% or a maximum of 20 transactions) but also provides the option to switch to 'All Records', for a complete view.

The report has four separate tabs. Reviewers should review *all transactions* on all four tabs of the report. If the report brings back less than 20 transactions, the entire report should be reviewed. This should be followed for all four tabs of the report.

This review provides an opportunity to mitigate potential future disallowances and reduce risk of audit findings. It is the expectation that if an unallowable purchase is identified during this monthly review that charges are moved via a correcting document (JV) to an allowable funding source in a timely manner.

On a monthly basis, a business office staff member runs the report (or sets up a scheduled report) for the Financial Unit on Grant Type Group for all federal sponsored program funds. Report should be exported to Excel and create a comment column to be saved in the e-file.

- a. Review transactions to ensure the expense is allowable and reasonable.
- b. Ensure allocability certification is met by ensuring the person requesting the expense is authorized to do so by reviewing the grant Signature Delegation Form. This should be someone with first-hand knowledge that the expense benefits the grant and may be performed by the PI or a lab member with delegated authority.
- c. Review transactions and ensure all appropriate documentation is available in the grant file, Perceptive Content (WebNow) or other University system.
- d. Ensure appropriate use of G/L was used to record the expenditure.
- e. Make notes of any questions or comments on the report and make sure the report with notes get saved to the departmental e-folder.

Refer to <u>Monthly Review of Transactions without Prior Fiscal Approval Best Practice</u> document for details on reviewer expectations.

### Last Updated: June 2021

| Access Cognos                  |                       |
|--------------------------------|-----------------------|
| Access Cognos through the      | Analytics & Reporting |
| One Campus Portal.             | Cognos                |
| <u>https://one.purdue.edu/</u> | i $\heartsuit$        |

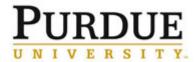

Monthly Review of Transactions without Prior Fiscal Approval – On-Demand and Scheduled Versions– Cognos Standard Report

| Login using your Purdue<br>Career Account and BoilerKey<br>Two-Factor Authentication.        | <section-header><section-header><section-header></section-header></section-header></section-header> |                                                                         |
|----------------------------------------------------------------------------------------------|----------------------------------------------------------------------------------------------------|-------------------------------------------------------------------------|
|                                                                                              | Home<br>Q Search                                                                                    | Team content +      ↑↓      Departmental Content                        |
| Select the <b>Team Content</b><br>folder. Then select the<br><b>Standard Content</b> folder. | My content                                                                                          | Metadata, Usage, and Tips & Tricks                                      |
|                                                                                              | Team content                                                                                        |                                                                         |
|                                                                                              | () Recent                                                                                           | Shared Content (Departmental Support)                                   |
|                                                                                              |                                                                                                    | □ 3/4/2021 3:07 PM<br>□ Shared Content (Temporary)<br>2/19/2021 8:45 PM |
|                                                                                              |                                                                                                    | Standard Content<br>2/19/2021 8:45 PM                                   |
|                                                                                              |                                                                                                    | Standard Templates<br>2/19/2021 8:45 PM                                 |
|                                                                                              |                                                                                                    | Templates           3/2/2021 4:06 PM                                    |

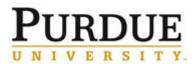

Monthly Review of Transactions without Prior Fiscal Approval – On-Demand and Scheduled Versions– Cognos Standard Report

| Click the <b>SPS folder</b> .                                                                                          | Finance Langing γage     N N N N N N N N N N N N N N N N N |
|----------------------------------------------------------------------------------------------------|------------------------------------------------------------|
| Select the <b>Monthly Review of</b><br><b>Transactions without Prior</b><br><b>Fiscal Approval</b> Standard<br>Report. | HR and Payroll<br>11/20/2020 3:04 PM                       |
|                                                                                                    | Procurement<br>10/12/2019 1:42 PM                          |
| Report is also located in the<br>Standard Content > Account<br>Management folder.                                      | □ SPS<br>2/5/2021 4:44 PM                                  |

### Running the Standard Report

The *Monthly Review of Transactions without Prior Fiscal Approval Best Practice* document indicates that the primary focus of the review should be federal sponsored program funds and federal appropriated funds. This instruction document will focus on running the report for federal sponsored program funds for a financial unit. Users are welcome to run the report more broadly for their areas.

|                                                                                                  | Time, Funded Program and Grant Prompts Funds Center Prompts                                                           |                              |
|--------------------------------------------------------------------------------------------------|----------------------------------------------------------------------------------------------------|------------------------------|
| The <b>Time</b> , <b>Funded Program</b><br>and Grant Prompts tab<br>should be used to select the |                                                                                                    |                              |
| Fiscal Year and Fiscal                                                                           | (Required) Fiscal Year  * 2023                                                                                        | Fiscal Period (Required)     |
| Period.                                                                                          | 2022<br>2021<br>2020<br>2020<br>2019                                                                                  | 2<br>3<br>4<br>5             |
| Fiscal Year and Fiscal<br>Period are required.                                                   |                                                                                                    | 6<br>7<br>8<br>9<br>10<br>11 |
| Select the prior month to complete the review.                                                   |                                                                                                    |                              |
| For example: Complete the                                                                        | Grant Number (Optional)                                                                                               | Grant Type Group (Optional)  |
| review for Period 1 FY22<br>(July 2021) during August<br>2021.                                   | Keywords:<br>Type one or more keywords separated by spaces.<br>Search@<br>Qetions <sup>♥</sup><br>Results:<br>Choice: | Federal<br>Non-Federal       |
| All other fields are optional.                                                                   | ≰ Remove                                                                                                    |                              |
|                                                                                                  | ~                                                                                                    | Select all Deselect all      |
|                                                                                                  | Select all Deselect all                                                                                               |                              |

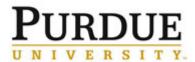

# Monthly Review of Transactions without Prior Fiscal Approval – On-Demand and Scheduled Versions– Cognos Standard Report

| The <b>Grant Type Group</b><br>prompt should be used to<br>select <b>Federal</b> sponsored<br>programs.     | Grant Type Group (Optional)          Federal         Non-Federal         Belect all Deselect all                                                                                                    |
|----------------------------------------------------------------------------------------------------|----------------------------------------------------------------------------------------------------|
| The <b>Funded Program Type</b><br>prompt should be used to<br>select Federal Appropriated<br>funds.         | Runded Program Type (Optional)         Restricted - Other Student Aid<br>Restricted - Other Student Aid<br>Restricted - Programs<br>Restricted - Regulatory<br>Restricted - Student Award<br>Rstrctd - Fed Approp Hatch<br>Rstrctd - Fed Approp Smith<br>Rstrctd - Grad Schlrshp/Fello<br>Rstrctd - State Line Extension<br>Rstrctd - State Line Research<br>Rstrctd - Unrstrctd/UG Schlr         Select all Deselect all                                                                                                    |
| <b>Funds Center Prompts</b> Tab<br>Enter your Financial Unit<br>(Example:18010000 –<br>Biological Sciences) | Time, Funded Program and Grant Prompts       Funds Center Prompts         Cancel       Submit         Financial Sub-Unit (Optional)<br>(Example: 120501000 - Shelbyville Center)       Financial Unit (Optional)<br>(Example: 12050000 - Vet Teaching Hospital)         Keywords:<br>"Trip one or more keywords separate by space.<br>"Trip one or more keywords separate by space.<br>"Trip one or more keywords separate by space.<br>"Trip one or more keywords separate by space.<br>"Trip one or more keywords separate by space.<br>"Trip one or more keywords separate by space.<br>"Trip one or more keywords separate by space.<br>"Biological Sciences"       Insert *<br>* Remove         Search R       Cencel       Search R         Getters *       *       Results:         Search R       Cencel       Search R         Search R       *       Results:         Search R       *       Search R         Search R       *       Search R         Search R       *       Search R         Search R       *       Search R         Search R       *       *         Search R       *       *         Search R       *       *         Search R       *       *         Search R       *       *         Search R       *       *         Search R       *       *         Search R< |
| Click <b>Submit</b> .<br>This will run your report.                                                         | Cancel Submit                                                                                                    |

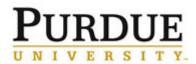

### Monthly Review of Transactions without Prior Fiscal Approval – On-Demand and Scheduled Versions– Cognos Standard Report

Purchase Orders ≤ \$1,000 (Ariba Orders) PCard Transactions ≤ \$1,000 (Concur) Direct Vendor Payments/ZV60 Payments ≤ \$1,000 Document Type JN ≤ \$1,000

This report includes four tabs:

- Purchase Orders ≤ \$1,000 (Ariba Orders)
- 2. PCard Transactions ≤ \$1,000 (Concur)
- Direct Vendor Payments/ZV60 Payments ≤ \$1,000
- TCard 7 ZB Transactions ≤ \$1,000 (Concur/SAP)

The Purchase Orders ≤ \$1,000 (Ariba Orders) tab layout shows all orders placed via Ariba and include Purchasing Document Number.

The PCard Transactions tab layout shows all transactions for purchasing cards reconciled in Concur. The Header Text should be used to identify the cycle and last 4 digits of the purchasing card used in Concur.

The Direct Vendor Payment tab layout shows the FI Accounting Document Number to review in SAP Fiori.

| Purchase Orders ≤ \$1,000 (Ariba Orders) |                                   |                           |
|------------------------------------------|-----------------------------------|---------------------------|
| Audit Selection     All Records          |                                   |                           |
| Purchasing Document<br>Number            | Net Order Value in PO<br>Currency | PO Line Item Text         |
| 1500949505                               | 255.15                            | ATP P32 easy tide -250uCi |

# PCard Transactions ≤ \$1,000 (Concur) Audit Selection All Records FI Accounting Document Number Header Text Line Item Text 0114120167 PCARD 06/07 - 07/06 4104 ACE HDWE AT EASTGATE INC I BENNETTS GREENHOUSE INC I 0114120167 - Total I

### Direct Vendor Payments/ZV60 Payments ≤ \$1,000

| Audit Selection     All Records  |                      |             |                         |
|----------------------------------|----------------------|-------------|-------------------------|
| FI Accounting Document<br>Number | Document Type        | Header Text | Line Item Text          |
| 1901957437                       | Vendor invoice<br>WF |             | To pay Invoice#12186936 |
| 1901957437 - Total               |                      |             |                         |

## TCard and Doc Type ZB Transactions ≤ \$1,000 (Concur)

### Export to Excel

| nent<br>e Header Text<br>lay | Line Item Text            |
|------------------------------|---------------------------|
|                              |                           |
| LPSC 2024/031024             | 031024/Bott,N,G/LPSC 2024 |
|                              |                           |

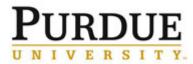

# Monthly Review of Transactions without Prior Fiscal Approval – On-Demand and Scheduled Versions– Cognos Standard Report

| When the <b>Audit Selection</b><br>button is clicked it will<br>randomly select transactions<br>to audit (approximately the<br>lesser of 10% or a maximum<br>of 20 transactions).<br>If you would like to see all<br>transactions, select <b>All</b><br><b>Records.</b><br>Backup documentation<br>should be retained in<br>accordance with the <i>Monthly</i><br><i>Review of Transactions</i><br><i>without Prior Fiscal Approval</i><br><i>Best Practice</i> document. | ★ ● Audit Selection<br>● All Records                                                                                                    |  |
|----------------------------------------------------------------------------------------------------|----------------------------------------------------------------------------------------------------|--|
| Running Scheduled Report Res                                                                                                    | sources                                                                                                    |  |
| How to create a report view,<br>schedule, and save prompt<br>selections on the schedule                                                                                                    | https://mediaspace.itap.purdue.edu/media/Creating+a+Cognos+Schedule/1_4x07<br>gnrf?_ga=2.202511316.455142725.1651496050-1527899741.1560871950 |  |
| COG 111 – Cognos Analytics<br>Scheduler Manual                                                                                                    | https://www.purdue.edu/bicc/documents/cognos/cognos_training/Cognos%20Anal<br>ytics%20Scheduler%2011.1.7.pdf                                  |  |
| Cognos Reporting Tool<br>Training                                                                                                    | <u>Cognos Tool Training - Business Intelligence Competency Center - Purdue</u><br><u>University</u>                                           |  |